## 令和 6 年度 JEES 留学生奨学金(少数受入国) 応募・推薦書類の提出方法について

学校担当者が各学生の願書等を取りまとめ、ご提出ください。 学生からの直接の応募は受け付けておりませんのでご注意ください。 JEES 奨学金※の複数区分において同じ学生を併願推薦することはできません。 ※JEES 奨学金とは、JEES 留学生奨学金(修学)、JEES 留学生奨学金(少数受入国)、JEES 日本語修学支援奨学 金、JEES 日本語教育普及奨学金の 4 つの奨学金の総称です。

本奨学金の応募・推薦書類につきましては、以下の要領でご提出いただくようお願いいたします。

#### 1. 応募・推薦書類を揃える

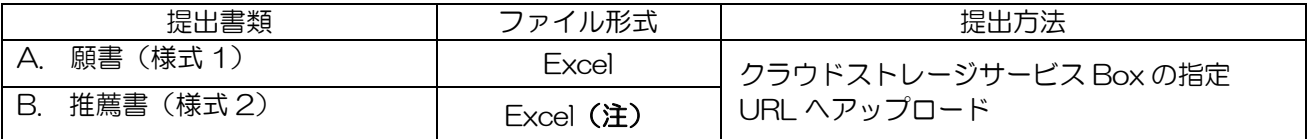

(注)「B. 推薦書(様式 2)」については、文書番号がない場合、公印の押されていないファイル(Excel 形 式)と、公印押印後にカラースキャンしたファイル(PDF 形式)の両方を提出してください。

(ア)募集・推薦要項を十分ご確認の上、応募・推薦書類の必要事項を全て記入してください。

(イ)ファイルの名前は、以下の通り変更してください。

# 学校コード 学校名 氏名 奨学金名(略称) 書類名(略称)

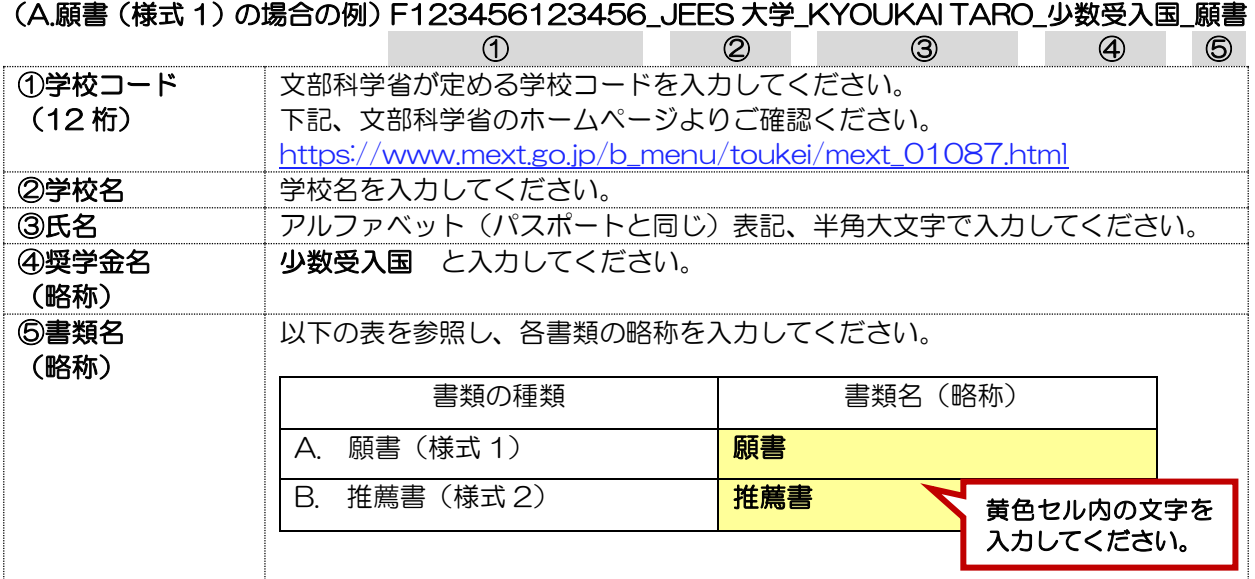

(ウ)ファイルにパスワードを設定しないでください。

### ◆日本語表記の書類作成ができない場合◆

日本語以外で記入された願書(又は推薦書)に加え、日本語訳を記載した願書(又は推薦書)を作成し、必 ず別ファイルで(計2ファイル)提出してください。

★元の様式にシートを追加し、1 ファイルで提出することは認められません。

★日本語訳の願書は、全項目を日本語で記載しなおす必要があります。

★日本語訳のファイル名には、末尾に(日本語訳)と入力してください。

【提出例:日本語以外で願書を作成している場合】

①応募者の作成した願書

F123456123456\_JEES 大学\_KYOUKAI TARO\_少数受入国\_願書

②日本語訳の願書

F123456123456\_JEES 大学\_KYOUKAI TARO\_少数受入国\_願書(日本語訳)

・応募者の作成した願書(①)が日本語以外であるため、願書(様式 1)に、①の日本語訳 を記載(願書の全項目を日本語で記載しなおす)し、②のファイルを作成する。

・②のファイル名の末尾には(日本語訳)と入力する。

•①②とも(計2ファイル)提出する。

- 2. 応募・推薦書類の確認と取りまとめ ※学校担当者が行うこと。 応募・推薦書類(A~B)を学生ごとに取りまとめてください。 ※学校担当者は、必ず書類全てに目を通し、記載内容に不備がないかご確認ください。 ※特に、願書(様式1)の「学籍状況」に不備がありますと、支給期間に影響を及ぼすことになりますの で、必ず確認してください。
	- ①「在籍課程」の選択漏れ
	- ・プルダウンリストから選択してください。 ②「学年、入学年月、卒業・修了予定年月」の誤入力
		- 募集 推薦要項 5 における (ア) 又は (イ) の支給開始時点での情報に誤りがないか確認してくだ さい。
		- •「事務担当者使用欄」に★が表示される場合は、推薦書(様式 2)の「在籍期間に係る連絡事項」 に記入が必要です (記入方法等の詳細は推薦書 (様式 2) をご確認ください)。

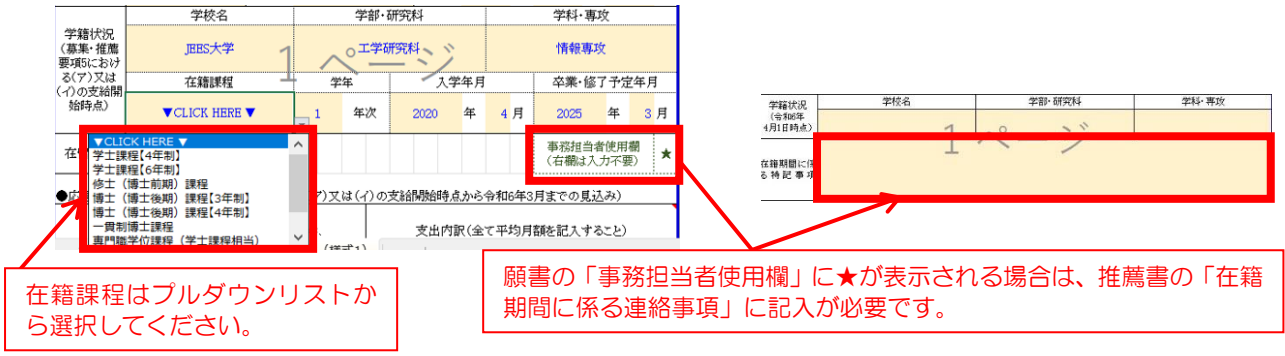

- 3. 応募・推薦書類をアップロードする ※学校担当者が行うこと。学生によるアップロードは禁止。 応募·推薦書類(A~B)をクラウドストレージサービス Box にてご提出ください。
	- ➢ アップロード用リンク: https://app.box.com/f/0559889294714678ba401d1d4537ad04
- 4. 提出確認フォームに回答する ※学校担当者が入力すること。学生による入力は禁止。 3 のアップロード完了後、提出確認フォームにご回答ください。 (複数名を推薦する場合も「提出確認フォーム」への回答はまとめて 1 回としてください)
	- ➢ 提出確認フォームリンク: <https://forms.office.com/r/WQ6WyMPDg8> ※3 のアップロードが上手く行われなかった場合の書類受理の漏れを防ぐため、3 が完了しましたら 直ちに上記フォームにてご回答ください。

応募・推薦書類のアップロード・提出確認フォームの回答期限:令和 6 年 6 月 4 日(火)

### 【本奨学金の募集・推薦に関するお問い合わせ】

l,

i.

本奨学金に関するお問い合わせは、以下のお問い合わせフォームをご利用ください。

お問い合わせフォームリンク: https://forms.office.com/r/0KZv6CB7bR ※お問い合わせの前に「よくある質問」をご確認ください。 ※学生からの直接のお問い合わせには応じられません。学校担当者からお問い合わせください。 ※ご回答に 3 営業日程度いただく可能性がありますので余裕をもってお問い合わせください。 ※適切なご回答をするため、電話やメールによるお問い合わせはご容赦願います。 ※原則として、アップロード後に提出書類を訂正することはできません。また、再アップロード は認めておりませんので、アップロード前に願書等の内容を十分ご確認ください。 万が一、アップロード後に不備が発覚した場合は、上記のお問い合わせフォームリンクより、 以下の要領でご連絡ください。本協会にて修正(又は必要に応じてご連絡)いたします。

#### 【アップロード後に提出済みの応募・推薦書類を修正したい場合】

上記のお問い合わせフォームリンクよりご連絡ください。

- (1) お問い合わせフォーム 1~4の「学校情報」を入力してください。
- (2)「5.お問い合わせ種別」は、「6.提出済の応募・推薦書類を訂正したい」を選択してください。
- (3)「6.お問い合わせ内容」に、 ①応募者名 ②書類名 ③項目名 ④修正内容 の順に入力してください。

(記入例) KYOUKAI TAROさんの「願書」の「在籍課程」を修正したい場合 ①KYOUKAI TARO ②願書 ③在籍課程 ④学士課程【6 年制】→学士課程【4 年制】に訂正。

公益財団法人 日本国際教育支援協会 学生支援部 国際教育課